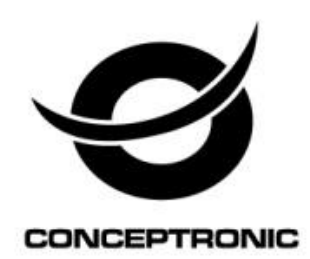

# Cam Viewer1 (Android/iOS) User Manual

## **CIPCAMPTIWL\_V2,CIPCAM720PTIWL,CIPCAM720OD,CIPCAM**

## **720ODWDR,CIPDCAM720OD**

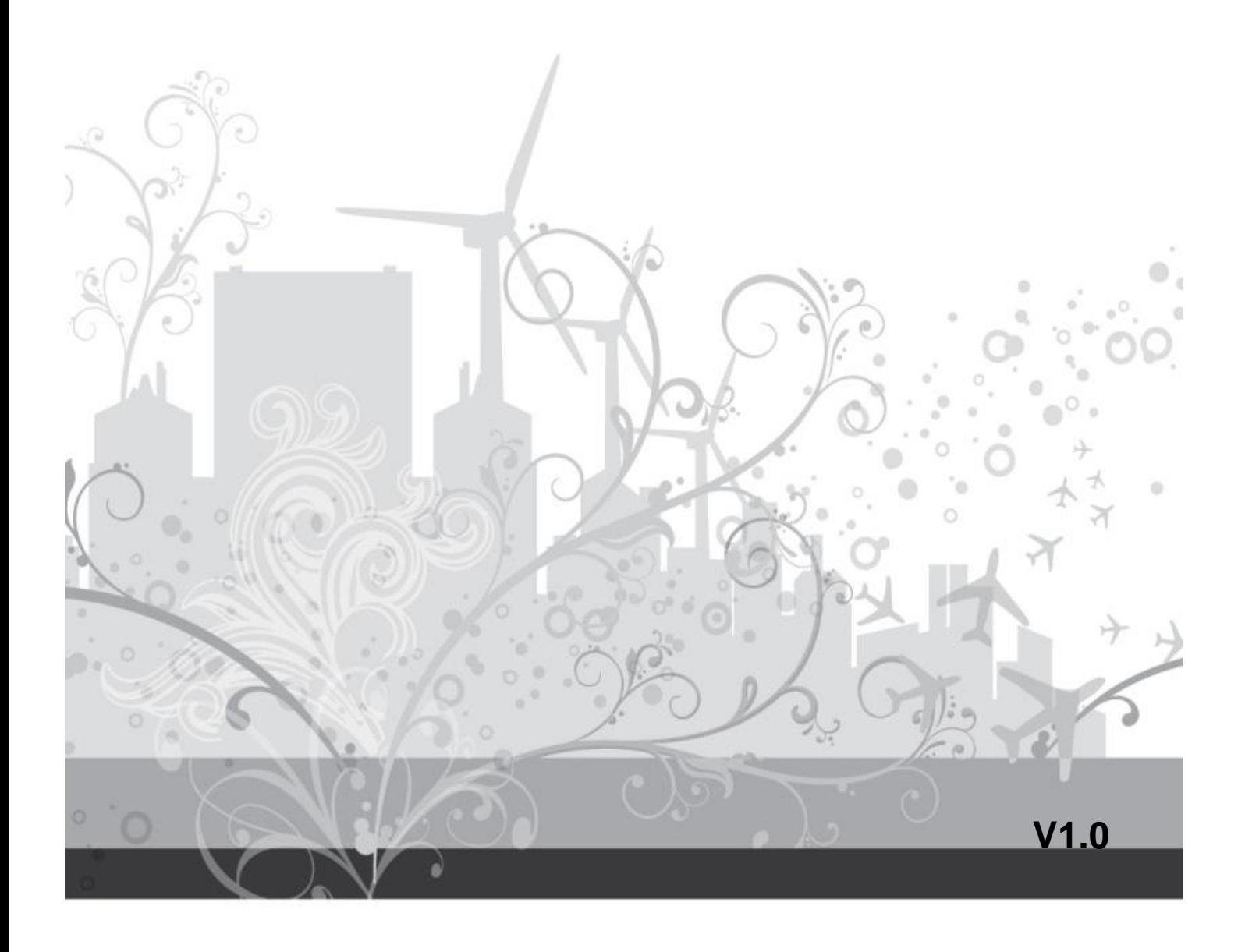

## **1. Cam Viewer1 Summary**

"Cam Viewer1" for Android/iOS is our company developed application software based on Android/iOS system, it is suitable for Android/iOS mobile phone and Panel PC, support Android 2.3.0 and 4.2/ iOS 4.3 or above.

"Cam Viewer1" features:

- ◆ Support SamrtP2P series product to plug and play;
- $\bullet$  Support to view video in multipicture (Max 4 pictures)
- Support functions for controlling video, setting video parameters, monitoring, talking, controlling PTZ and snapshot;
- Support to search camera in LAN and add it;
- Support to edit and manage the camera (WiFi/E-mail/Alarming/FTP function etc);

## **2. Obtain the Software**

- Search and download "Cam Viewer1" from Google Play/APP Store.
- Scan QR code to download it by mobile phone

## **3. Installing the software**

Download "Cam Viewer1" software to mobile phone and install it. It shows the following icon after finishing installation:

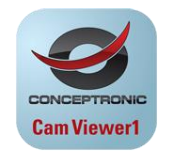

Cam Viewer1

Tips: Please be sure that you have finished network configuration of the camera according to user manual, and can visit the camera via LAN or WAN before using "Cam Viewer1" software.

# **4. Application interface introduction**

### **4.1 Introducing Interface**

Camera: can view camera list and setting some functions of the camera;

Alarm: can check alarm event of the camera; (Android)

Pictures: can view the snapshot of the mobile phone at viewing video;

Videos: can view recording file in mobile phone, and in storage card of remote camera when you view video;(Android)

Record: can view recording file in mobile phone, and in storage card of remote camera when you view video;(iOS)

About: can check the relative version for the APP.

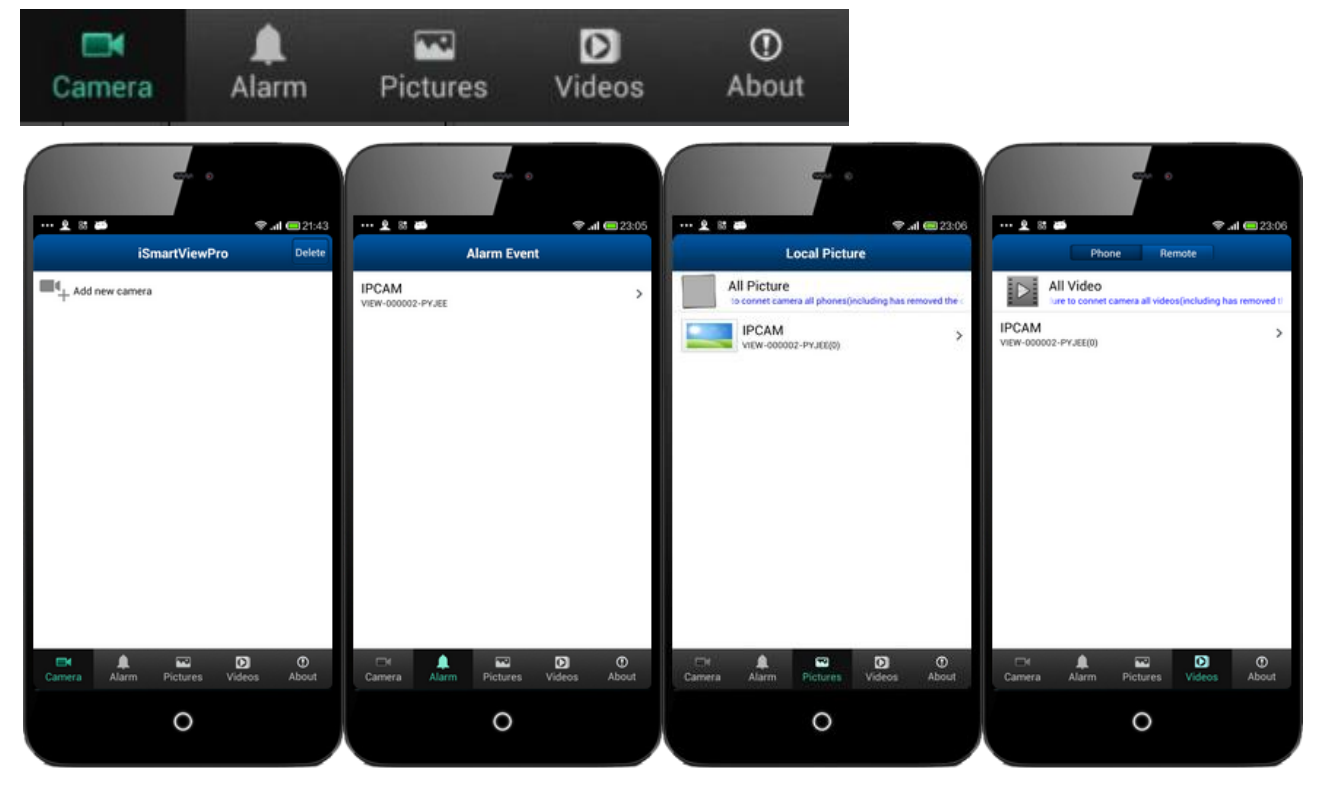

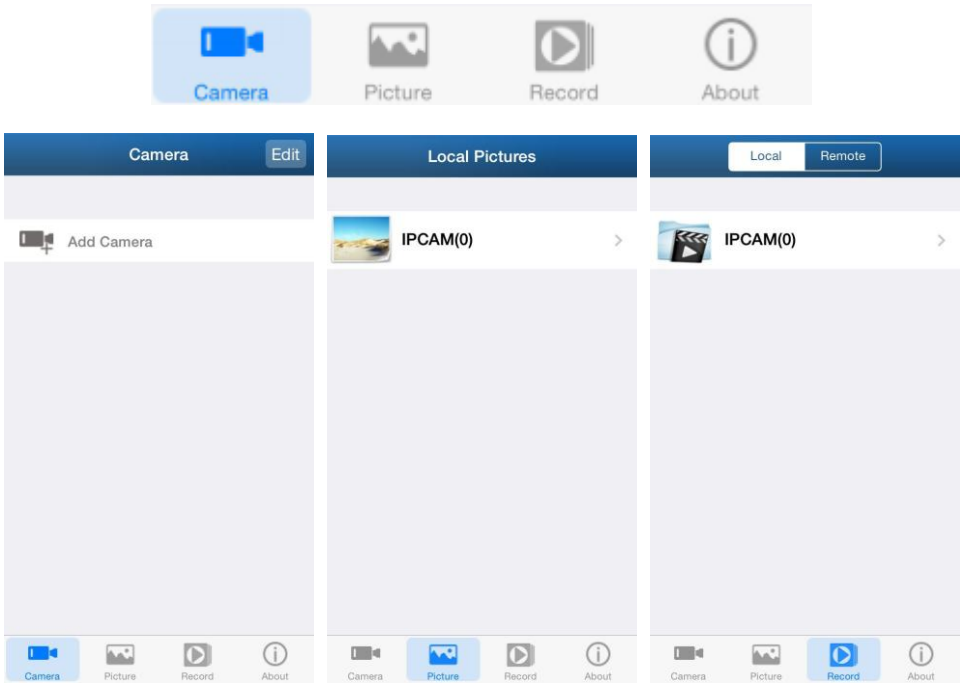

## **4.2 Sharing Pictures(Android)**

Click the Pictures button to access local picture file-->>Select the camera you want to view-->>Select the picture you want to view-->>Touch and hold the picture needed to share -->>Click Share button to share the selected picture.

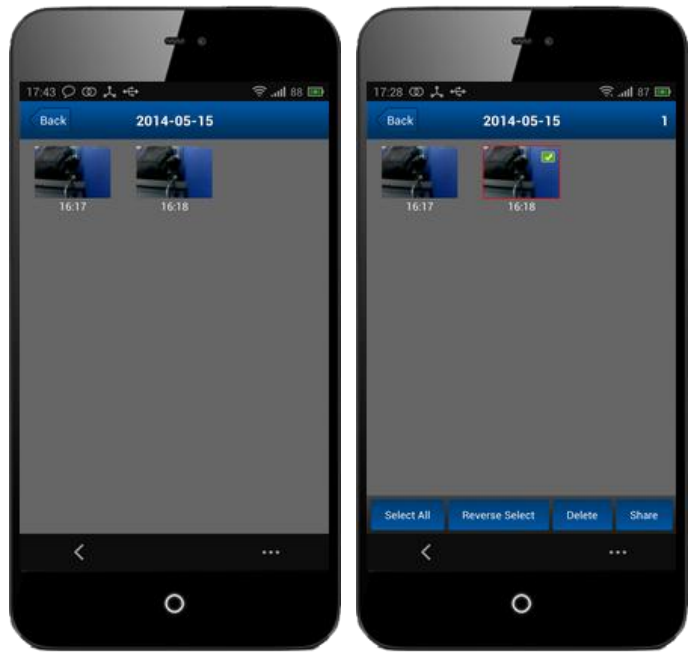

# **5. Add the Camera**

- 1、 Launch the "Cam Viewer1" software;
- 2、 Add new camera;

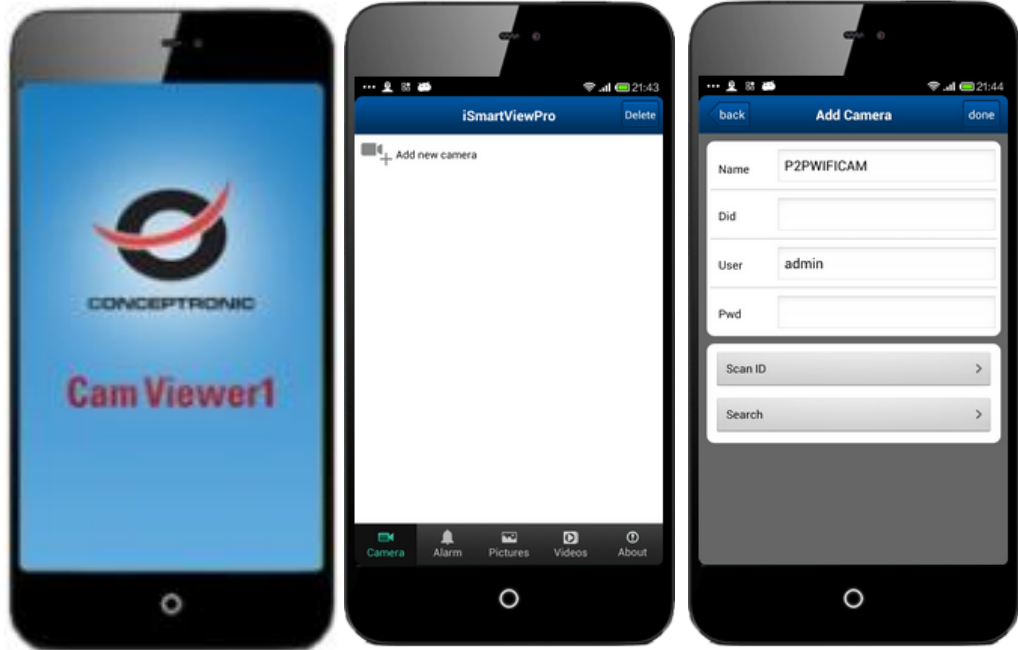

There are three way to add device, that is add manually, scan ID to add and search in LAN to add.

☆ **Scan ID and search in LAN to Add as below.**

- a) Search in LAN to Add
- b) Scan ID to Add

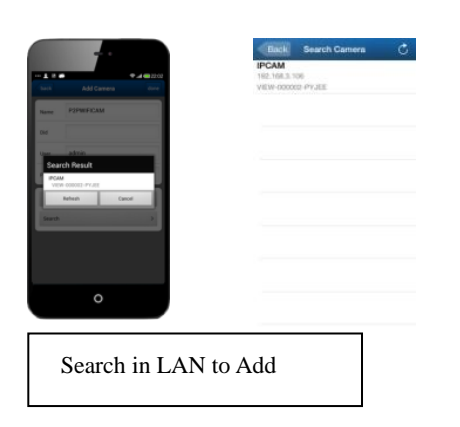

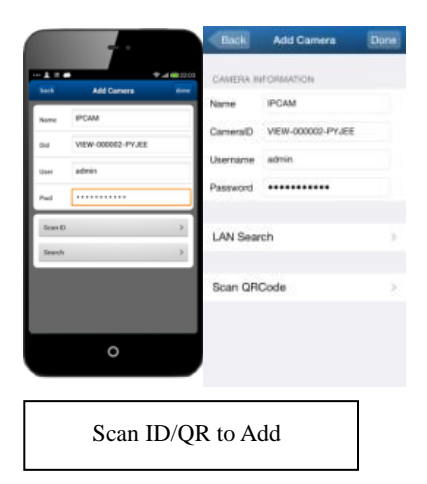

# **6. View Video and relative operation**

## **6.1. View video in single picture**

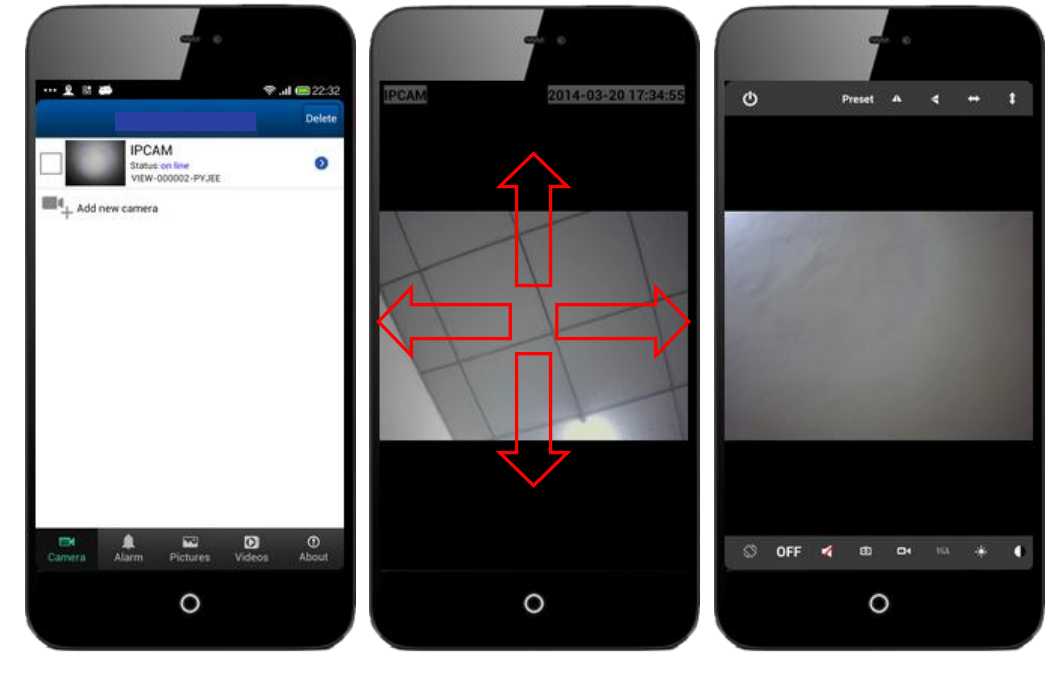

a) Select the camera added successfully and online;

<Android>

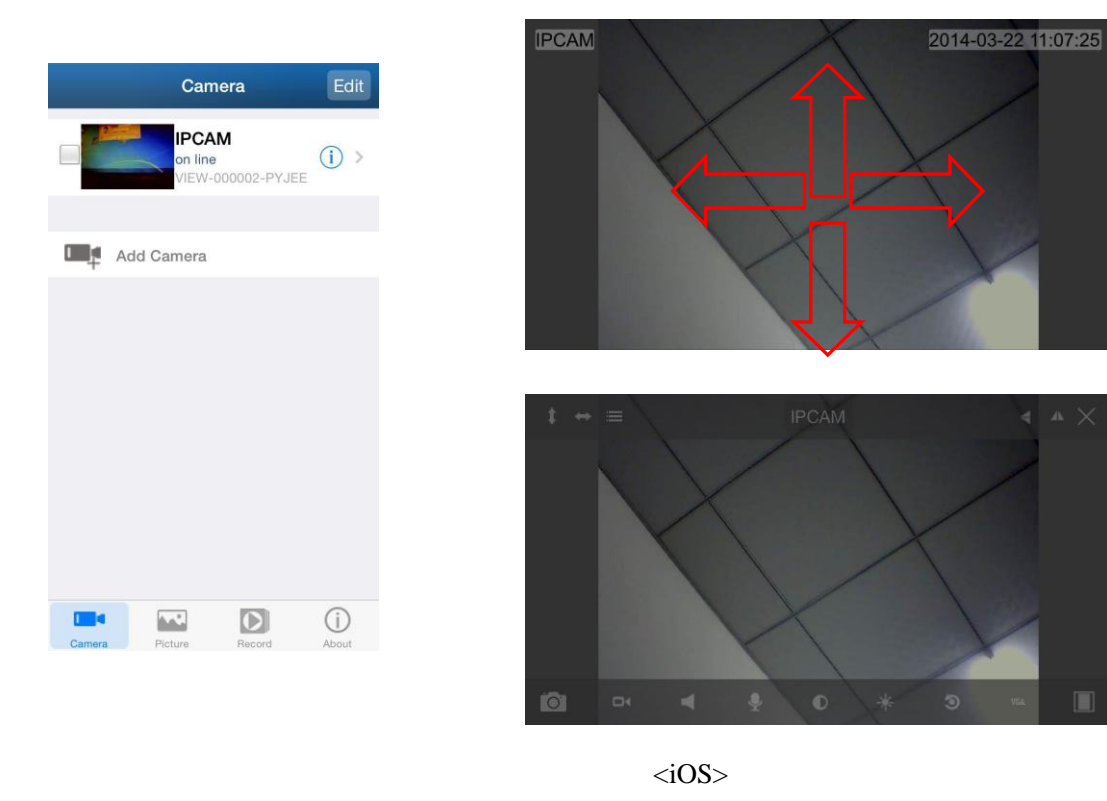

b) Click on monitoring screen, it shows video operation bar, you can control PTZ, snapshot, record, monitor and talk etc.

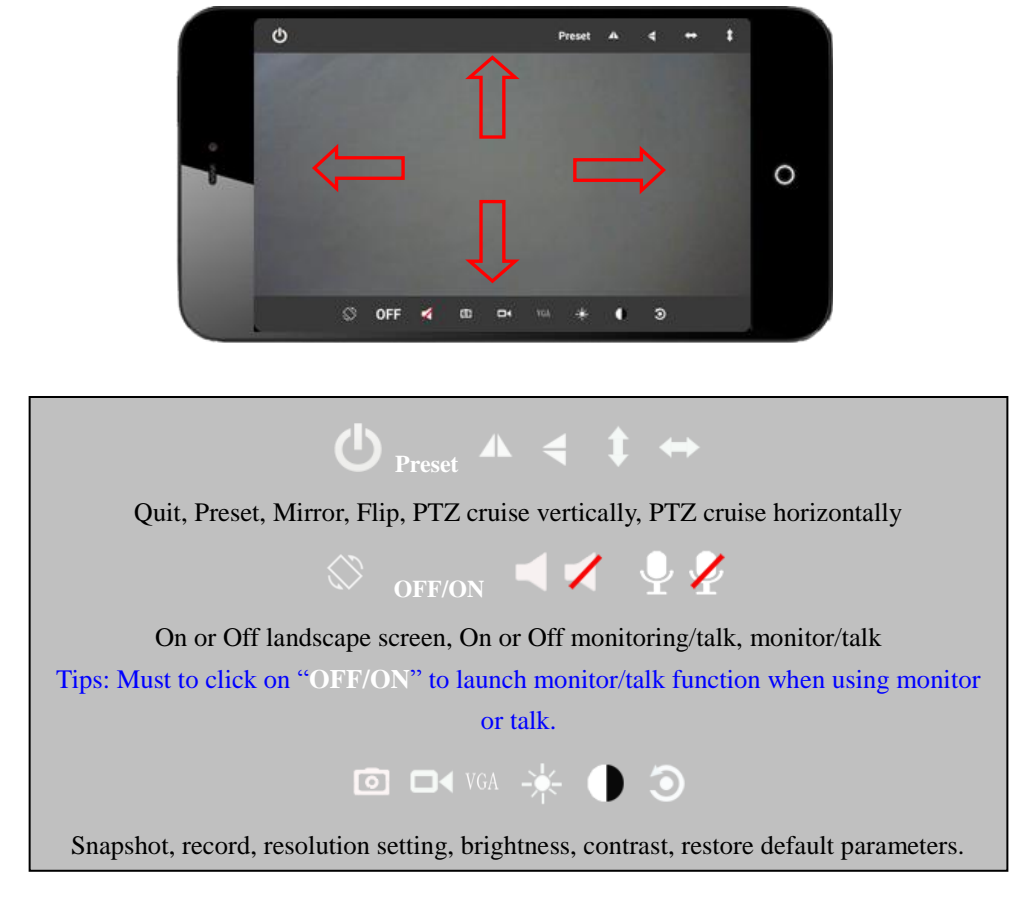

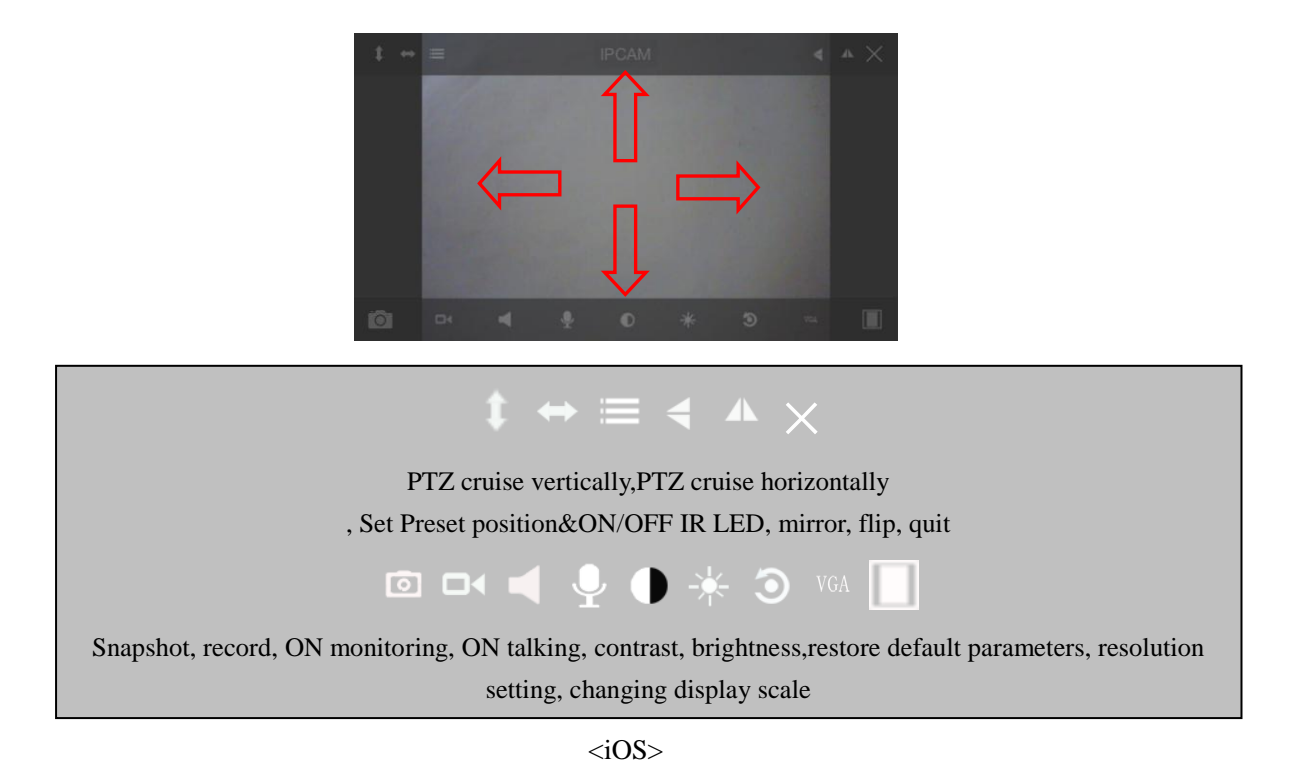

#### **Note: The red arrow means you can slide the screen by finger to control PTZ moving as you slide direction.**

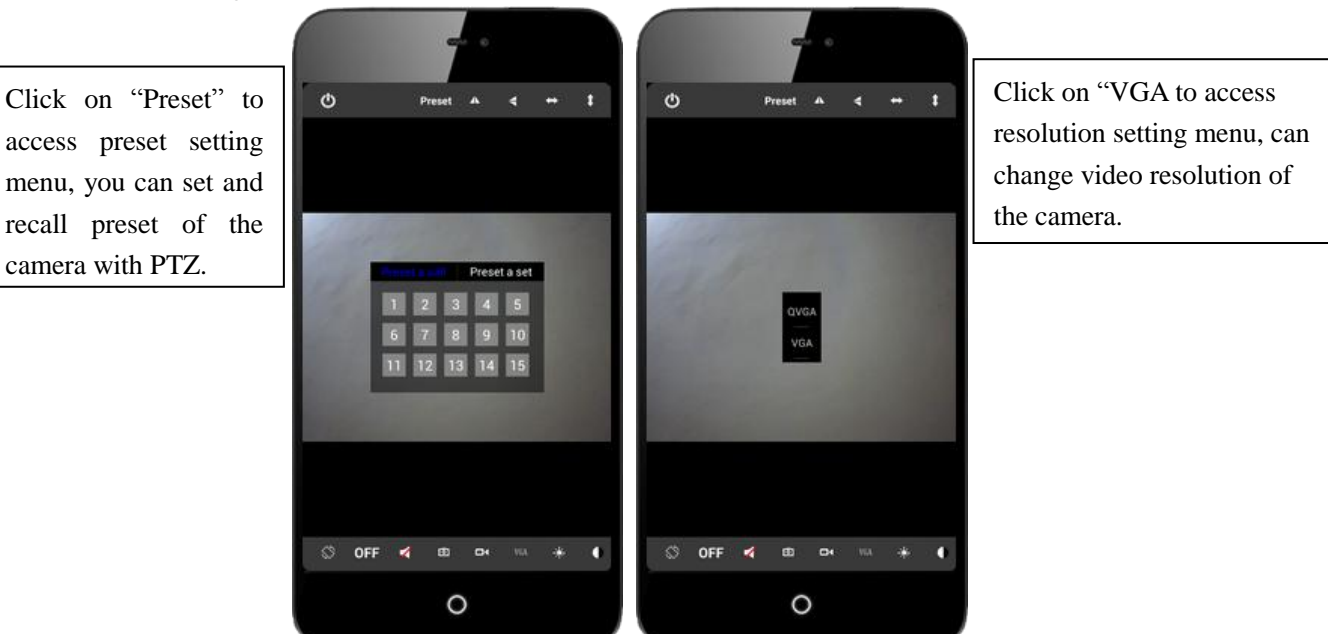

c) Other setting

<Android>

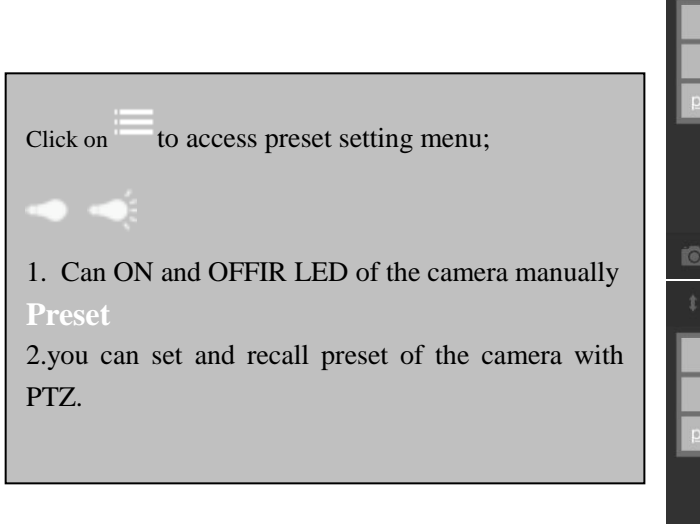

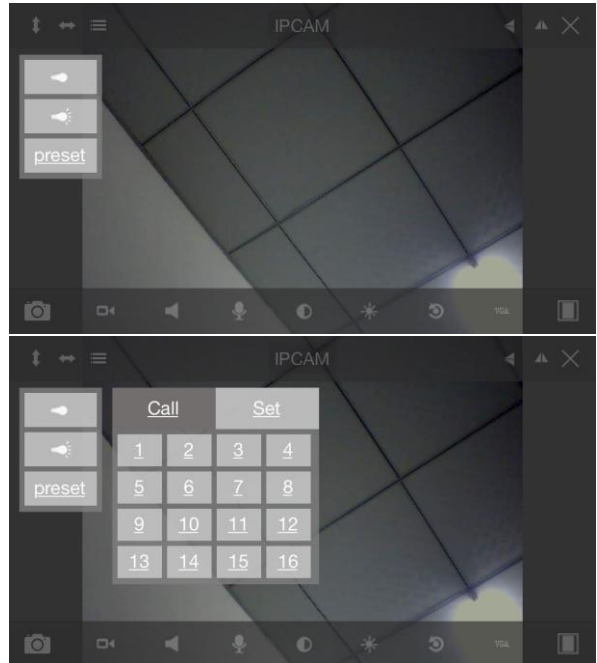

 $< iOS>$ 

### **6.2. View video in multipicture**

a) Click  $\boxed{\text{BB}}$  button to access multipicture mode.

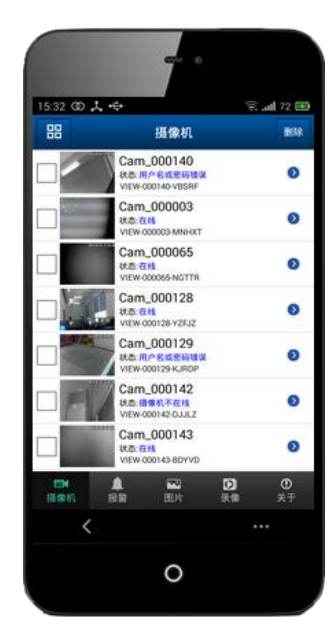

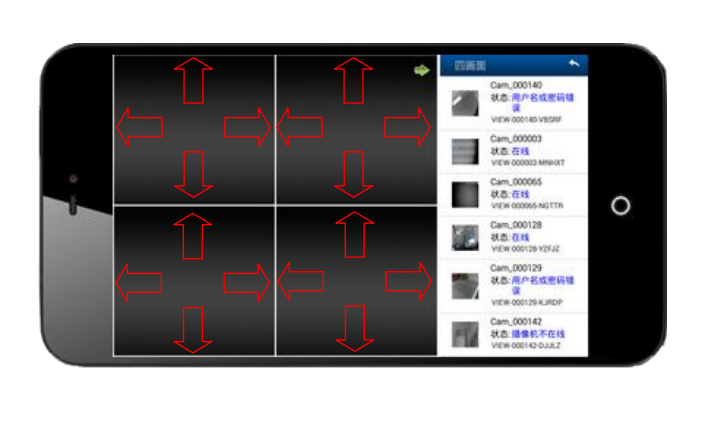

<Android>

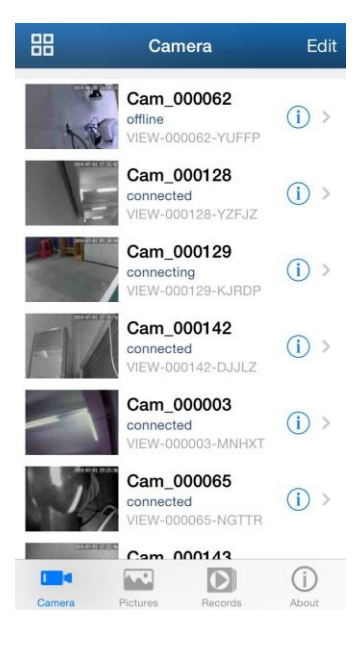

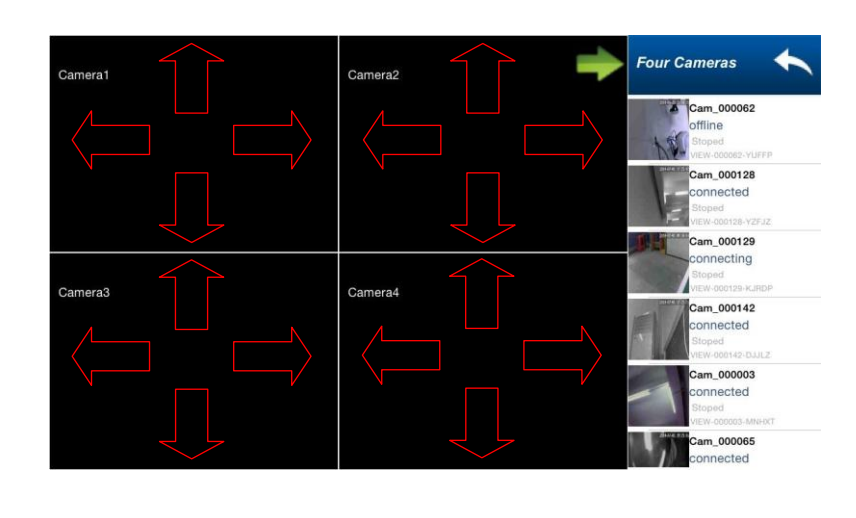

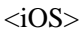

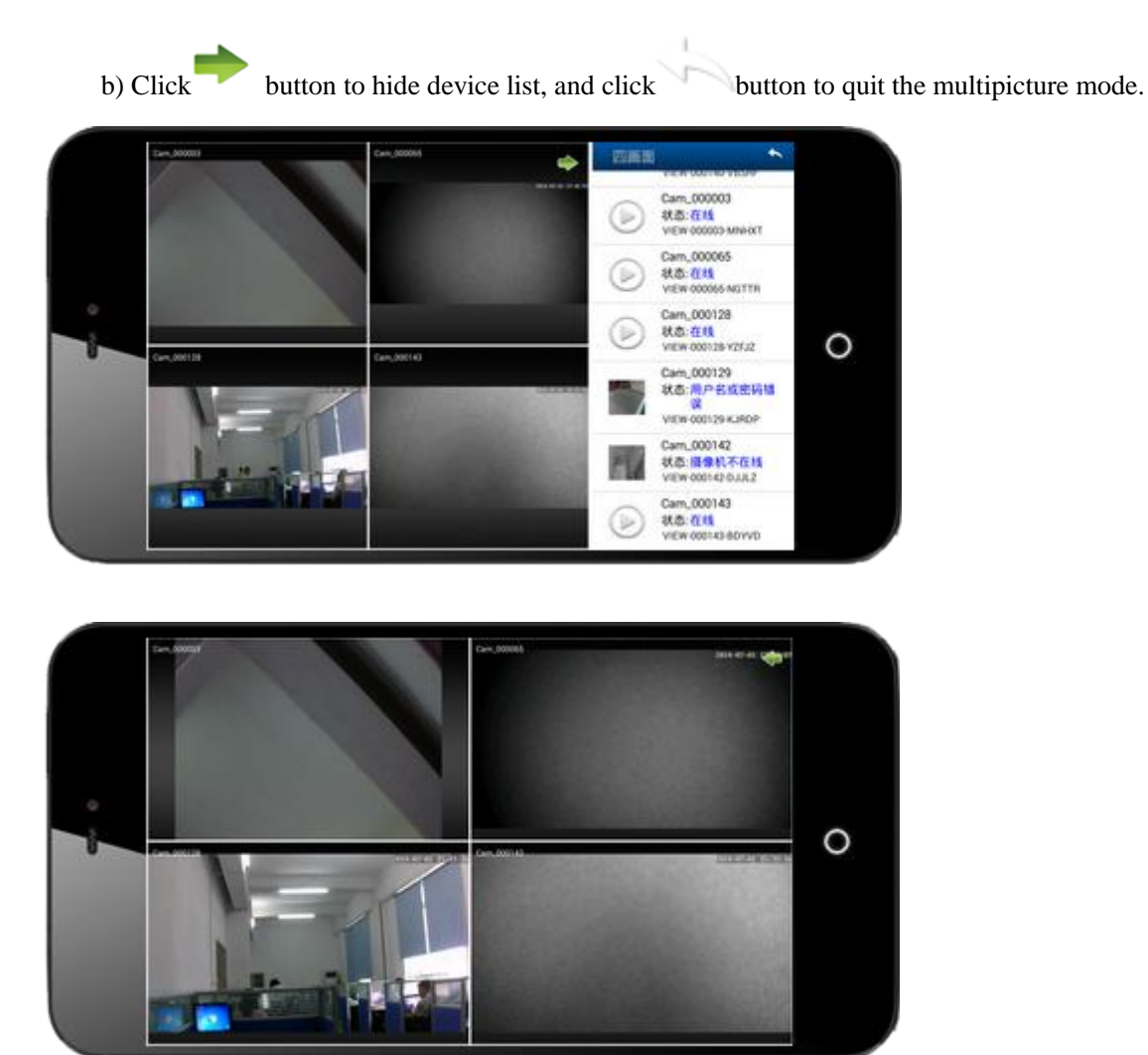

<Android>

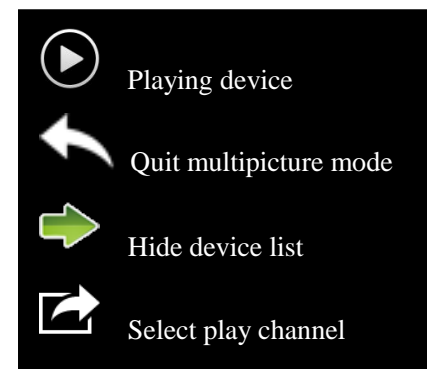

 $\overline{\phantom{a}}$ 

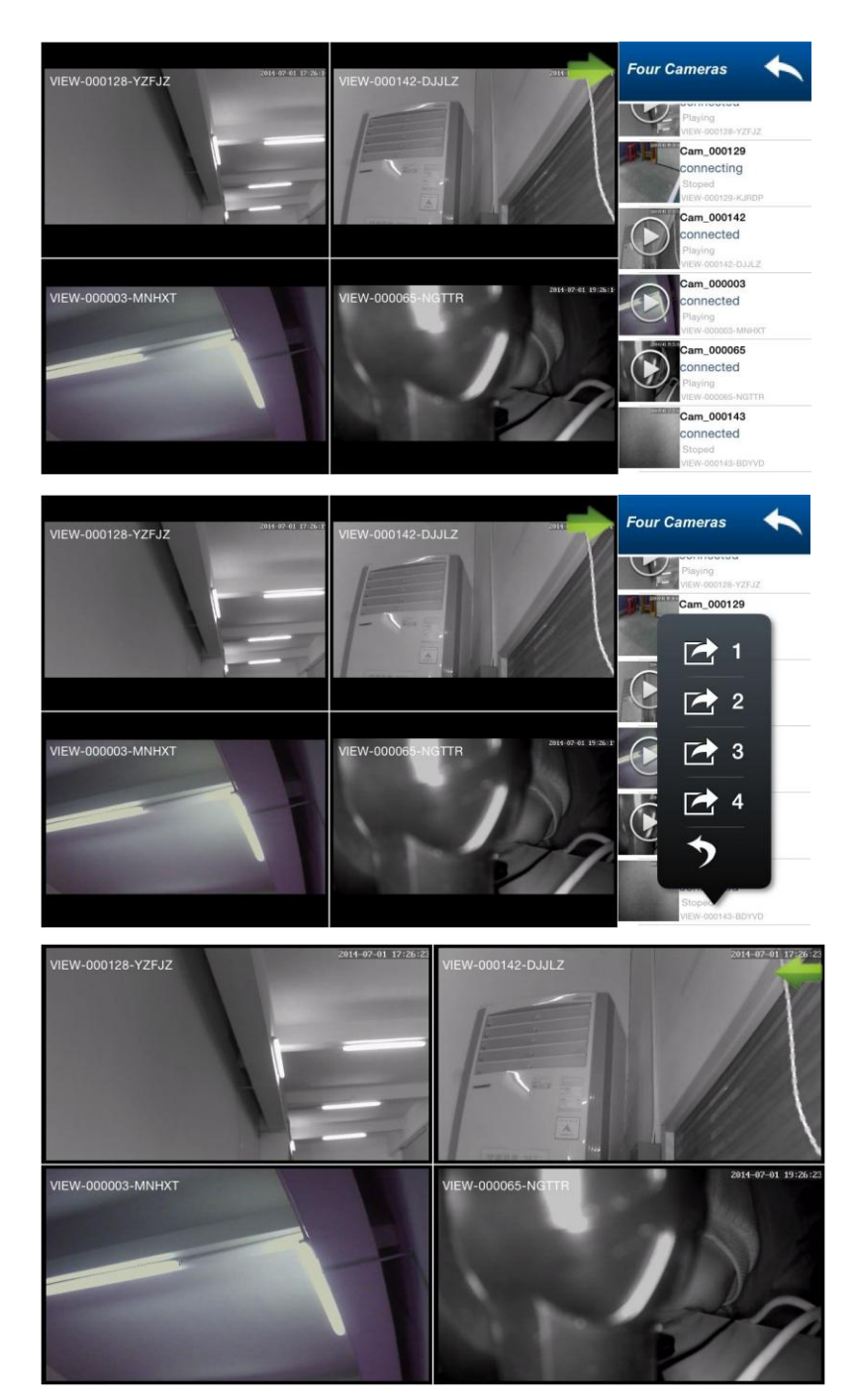

# **7. Advanced Setting**

### **7.1 WiFi Setting**

Click on Wifi Setting to access it, it can search available wifi SSID automatically.

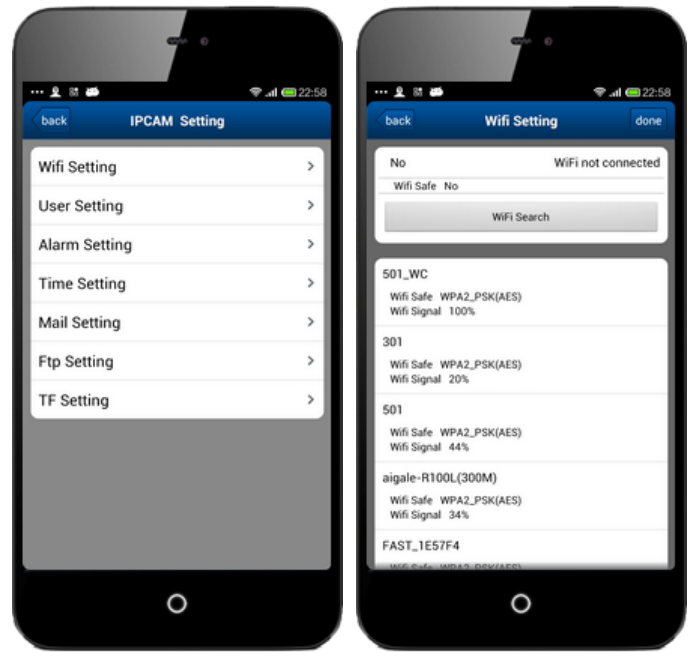

<Android>

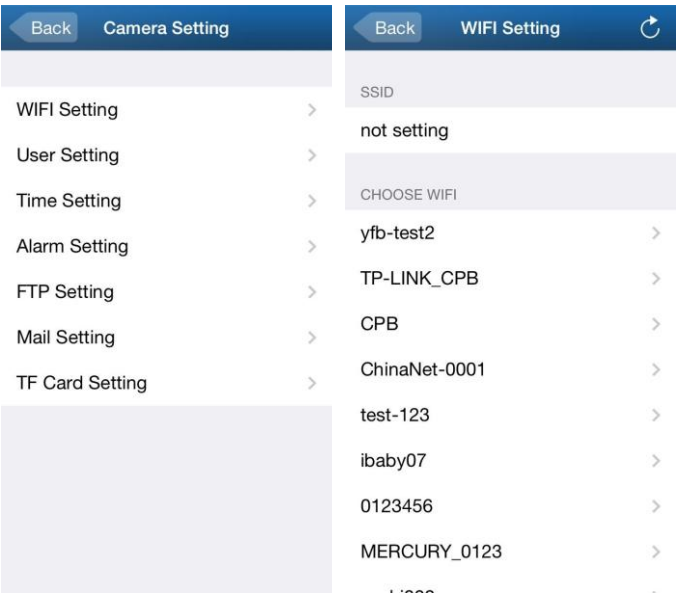

## **7.2 User Setting**

Click on User Setting to access it, you can set username and password of the camera.

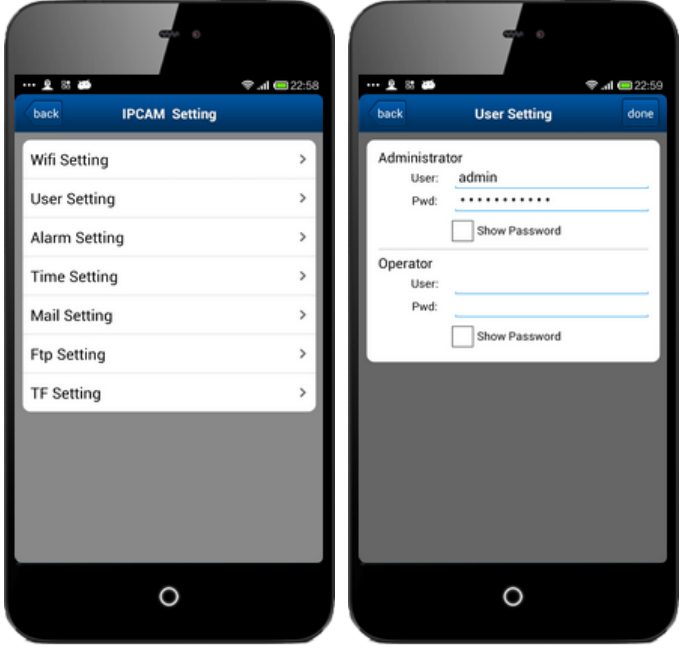

<Android>

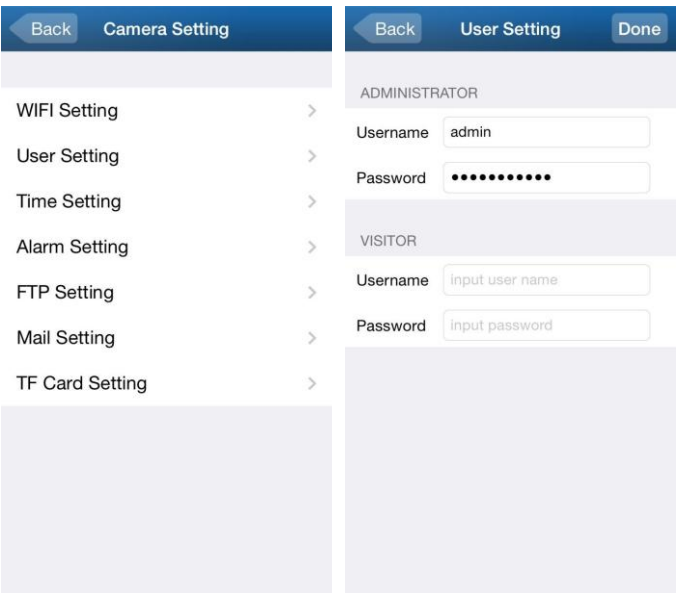

## **7.3 Alarm Setting**

Click on Alarm Setting to access it, you can set Motion Detect Armed, Alarm input Armed, IO Linkage on Alarm and Alarmed Mail Notification.

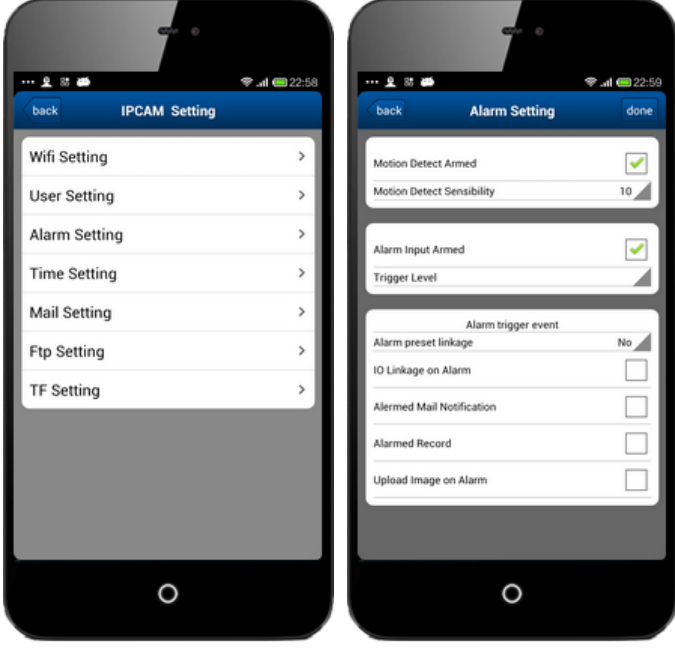

<Android>

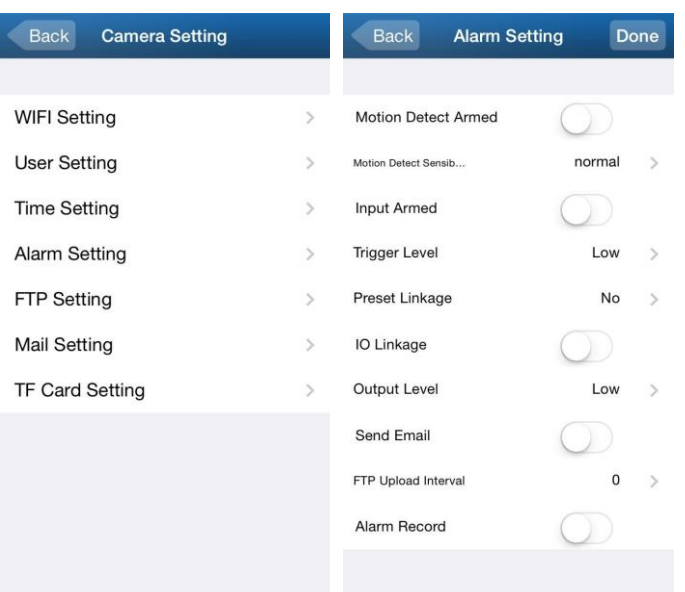

### **7.4 Time Setting**

Click on Time Setting to access it, you can calibrate local timezone of the camera, then it will work at correct timezone.

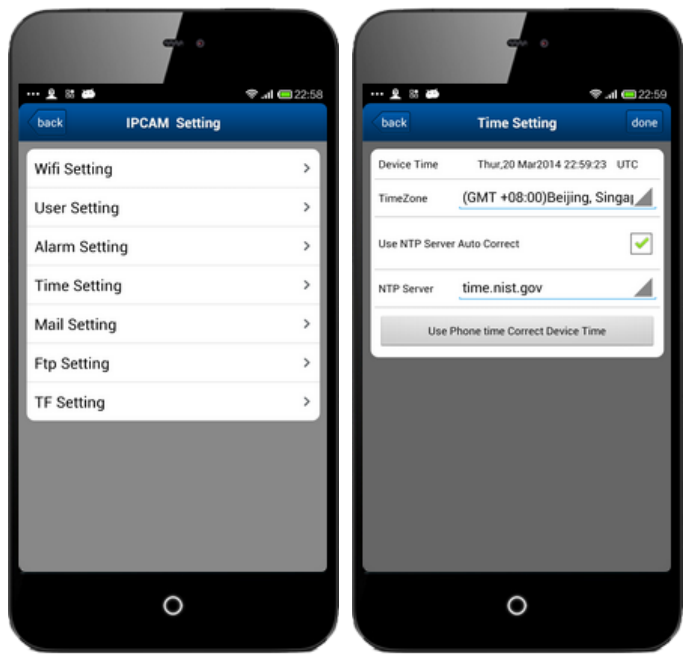

<Android>

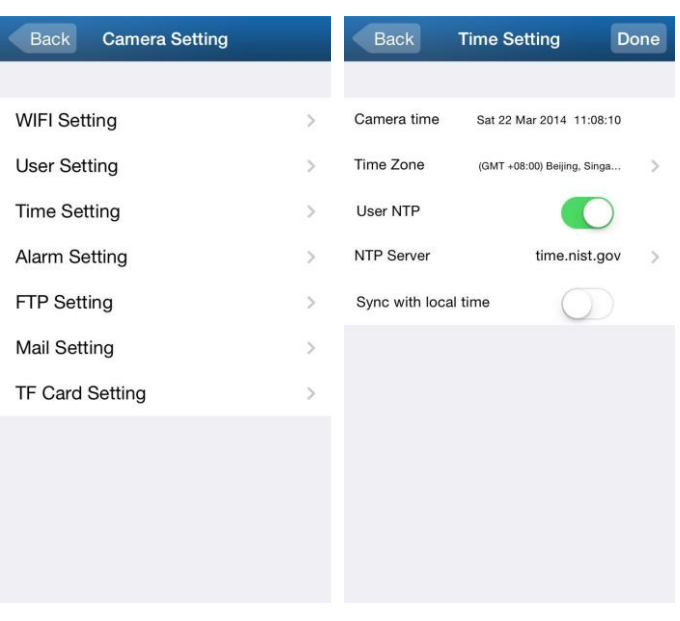

## **7.5 Mail Setting**

Click on Mail Setting to access it, you need to setup the parameters of sender and receiver at here when you use the function.

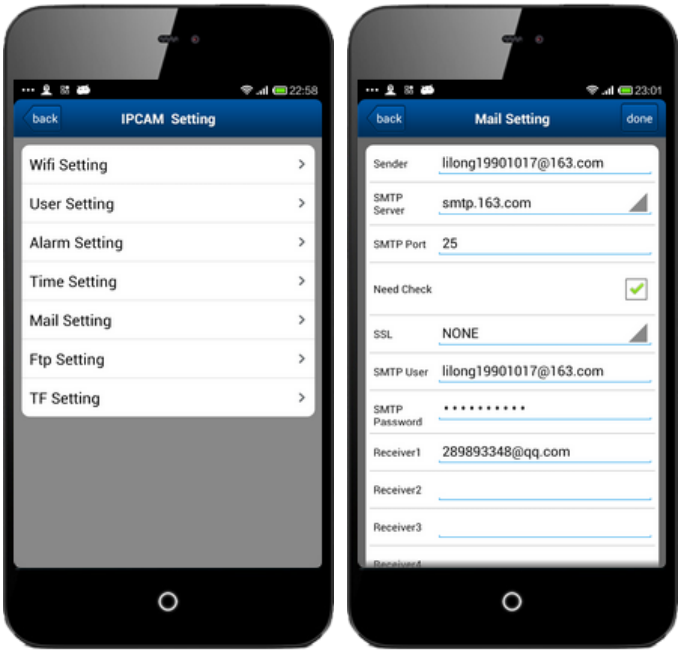

<Android>

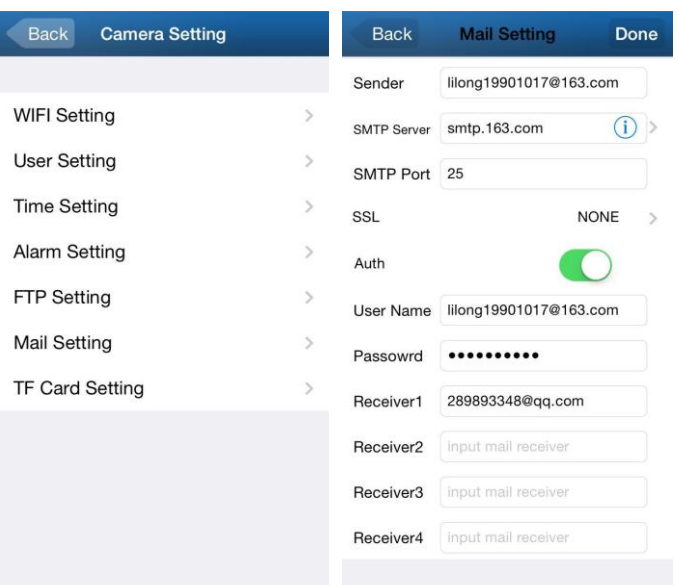

### **7.6 FTP Setting**

Click on FTP Setting to access it, you need to setup user parameters of FTP server at here when you use the function.

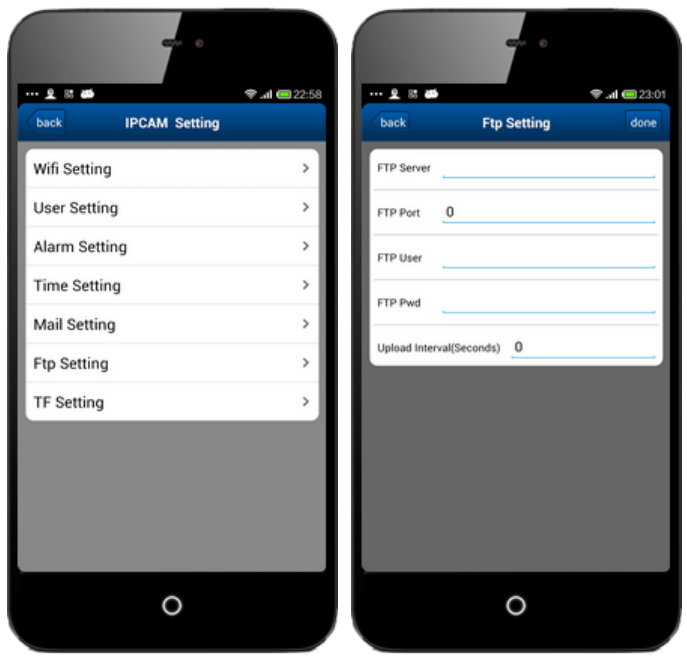

#### <Android>

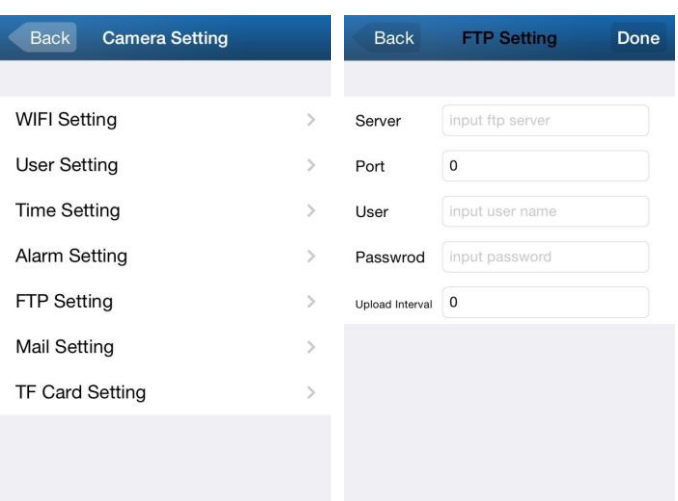

## **7.7 TF Setting**

Click on TF Setting, you can get storage information of the camera at here.

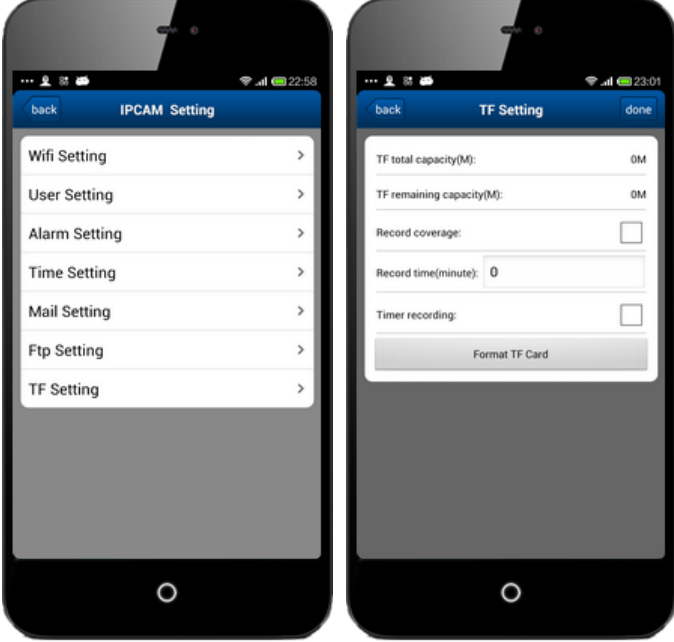

<Android>

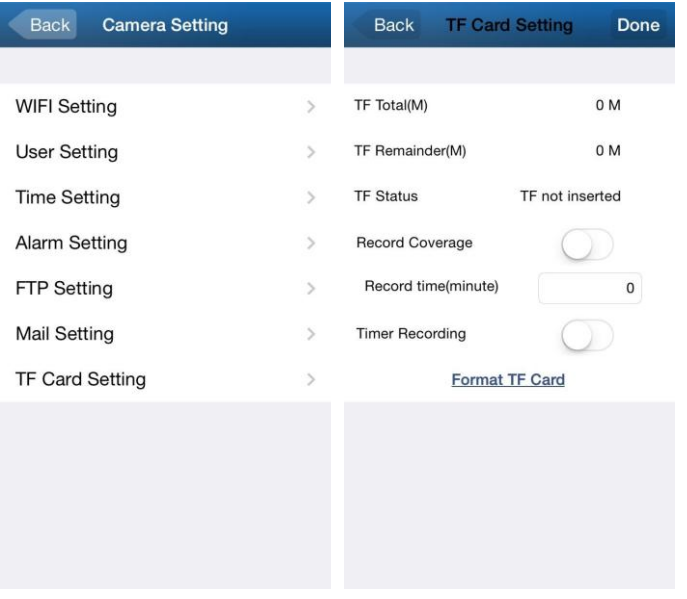